## **РЕГИСТРАЦИЯ И ДОСТУП**

### *Зачем нужно регистрироваться?*

Регистрация/авторизация на сайте позволяет получить доступ к полным текстам изданий из подписки не только в стенах учебного заведения, но и из любой точки, в которой есть доступ к Интернету. После авторизации зарегистрированному пользователю доступны дополнительные сервисы.

### *Как зарегистрироваться на платформе*

- 1. Нажмите на значок Личный кабинет, Вход/Регистрация в правом верхнем углу. Нажмите на кнопку **Регистрация.**
- 2. Выберите роль **Студент.**
- 3. Введите адрес электронной почты, которая будет использоваться в качестве логина для входа на платформу. Выберите учебное заведение, подразделение, если оно есть. Введите фамилию, имя и отчество, пол и номер телефона.
- 4. Поставьте галочки согласия на публикацию цифровой активности и о том, что хотите получать новости и материалы платформы. Нажмите кнопку **Зарегистрироваться.**
- 5. На указанную почту вам придет письмо с логином и паролем. Необходимо либо нажать кнопку **Подтвердить регистрацию,** либо перейти по ссылке из письма, чтобы подтвердить вашу электронную почту.

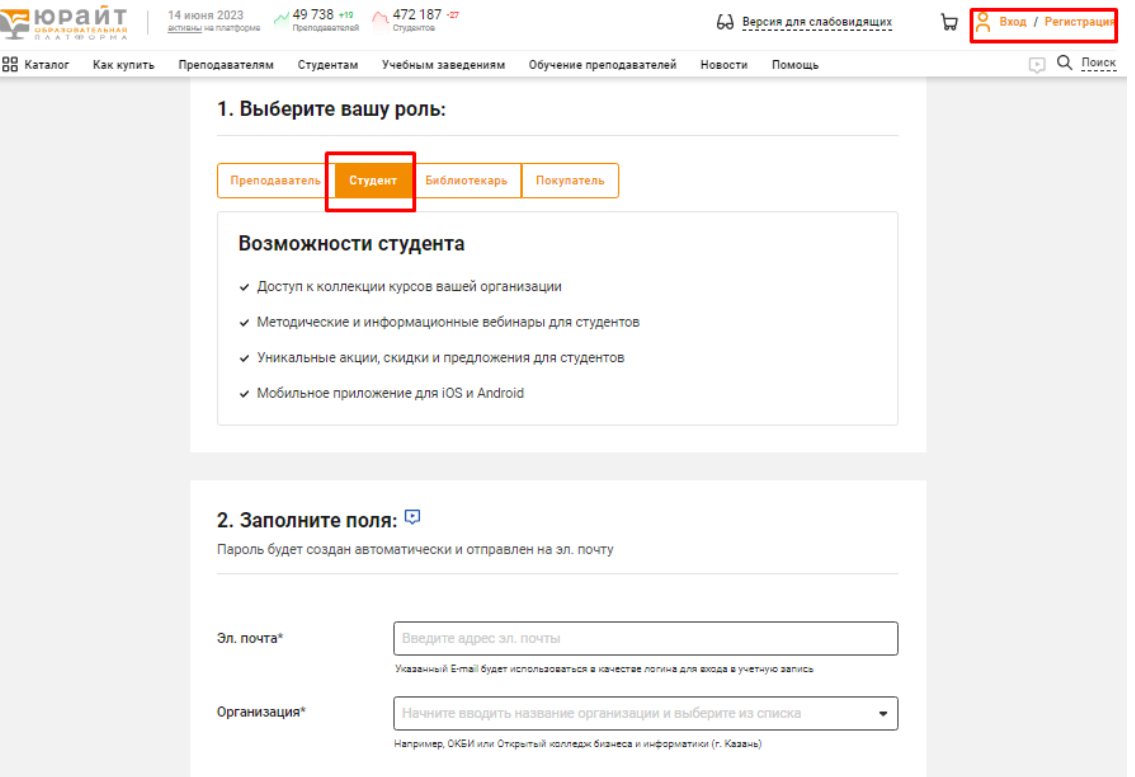

*Как подтвердить роль в учебном заведении?*

- 1. **Зарегистрируйтесь** на Образовательной платформе «Юрайт» и подтвердите свой e-mail.
- 2. Далее подтвердите роль одним из способов:
	- 1 способ: подтверждение по IP авторизуйтесь на платформе через Wi-Fi учебного заведения.
	- 2 способ: подтверждение по рабочей почте укажите почту, которая содержит доменное имя учебного заведения, например, ivanovna@mgu.ru.
	- 3 способ: подтверждение через администратора попросите администратора учебного заведения подтвердить вашу роль, имя и контакты будут указаны.
- 3. После того, как ваша роль будет подтверждена, вы сможете пользоваться сервисами, доступными по подписке.

## *Часто задаваемые вопросы:*

*При попытке зарегистрироваться появляется сообщение «Такой e-mail уже зарегистрирован»* Вы ранее регистрировались самостоятельно либо вас зарегистрировал администратор Образовательной платформы «Юрайт». Повторная регистрация невозможна и не требуется, перейдите к авторизации, нажав на иконку «Вход». Для авторизации вам потребуется ввести пароль и подтвердить учетную запись.

### *Зачем выбирать организацию при регистрации?*

Доступ к курсам и учебникам, входящим в подписку, которую приобретают учебные организации, предоставляется только пользователям, «привязанным» к учебной организации. Администратор Образовательной платформы «Юрайт» в организации может подтвердить вашу принадлежность к ней, если вы верно выберете ее при регистрации.

#### *Не знаю (забыл) пароль. Как изменить пароль?*

Вы можете легко [изменить](https://urait.ru/reset) пароль на удобный, для этого вам потребуется доступ к почтовому ящику, который используется в качестве логина.

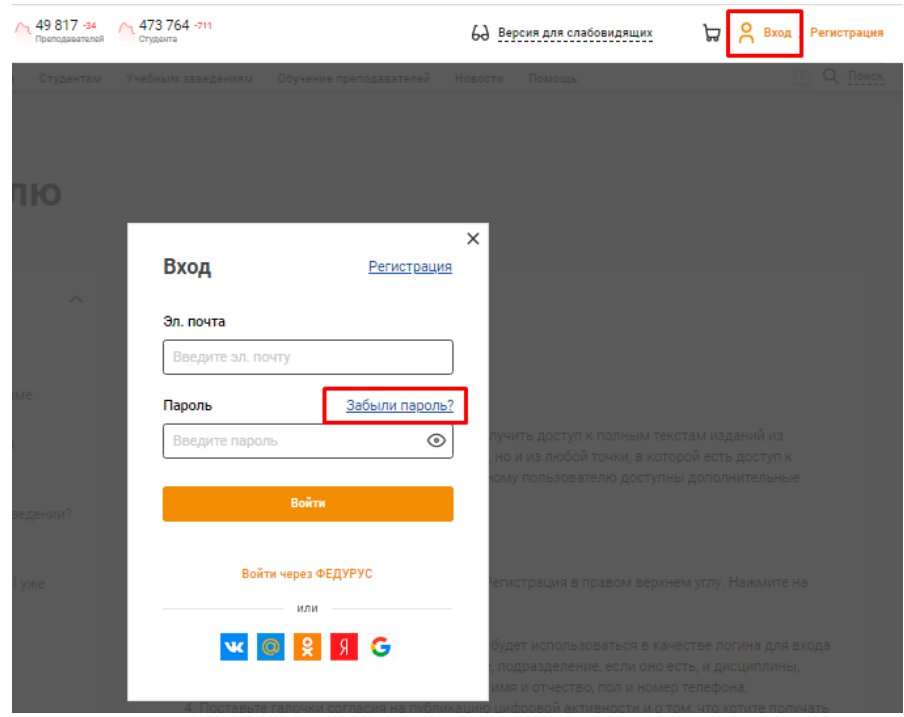

#### *Зачем подтверждать e-mail?*

Мы требуем подтверждение e-mail для того, чтобы не возникло проблем при повторном входе в учетную запись (аккаунт). Вы можете случайно ошибиться в одной букве адреса и уже не сможете восстановить доступ к учетной записи при его утере. Подтвердить учетную запись необходимо в случаях регистрации любым способом: при самостоятельной регистрации, регистрации с помощью администратора Образовательной платформы «Юрайт», регистрации при переходе с сайтов соцсетей или учебных заведений. Ссылка для подтверждения учетной записи высылается на e-mail. Пользователь может запросить повторную ссылку для подтверждения e-mail в форме авторизации (кнопка «Вход»).

### *Я не получил письмо со ссылкой для подтверждения e-mail / восстановления пароля*

В некоторых случаях системные сообщения не поступают из-за индивидуальных настроек почтовых ящиков или серверов. Если вы не получили письмо, в первую очередь проверьте папки «Спам», «Нежелательная почта» и т. п. Если письма не обнаружены, напишите в клиентскую поддержку на почту [help@urait.ru.](mailto:help@urait.ru) Вы также можете написать в окно «Напишите нам, мы онлайн!», которое находится на сайте в правом нижнем углу.

#### *Почему ссылки в письме не работают?*

Кликабельность ссылок в письмах зависит от индивидуальных настроек вашего почтового ящика, браузера или сервера. Если клик по ссылке не приводит к переходу на сайт, скопируйте текст ссылки (будьте внимательны, при копировании «не захватывайте» пробелы до и после ссылки), вставьте его в адресную строку браузера и нажмите «Enter».

*Как узнать, есть ли у моего учебного заведения подписка на Образовательную платформу «Юрайт»?*

- 1. **Авторизуйтесь** на Образовательной платформе «Юрайт».
- 2. Наведите курсор на значок профиля в правом верхнем углу.
- 3. Сверху вы увидите информацию о наличии подписки у вашего учебного заведения.

Вы также можете обратиться с этим вопросом в библиотеку учебного заведения. Как правило, информация о подписке на электронные образовательные ресурсы есть на сайте учебного заведения или библиотеки в разделе «Электронные образовательные ресурсы».

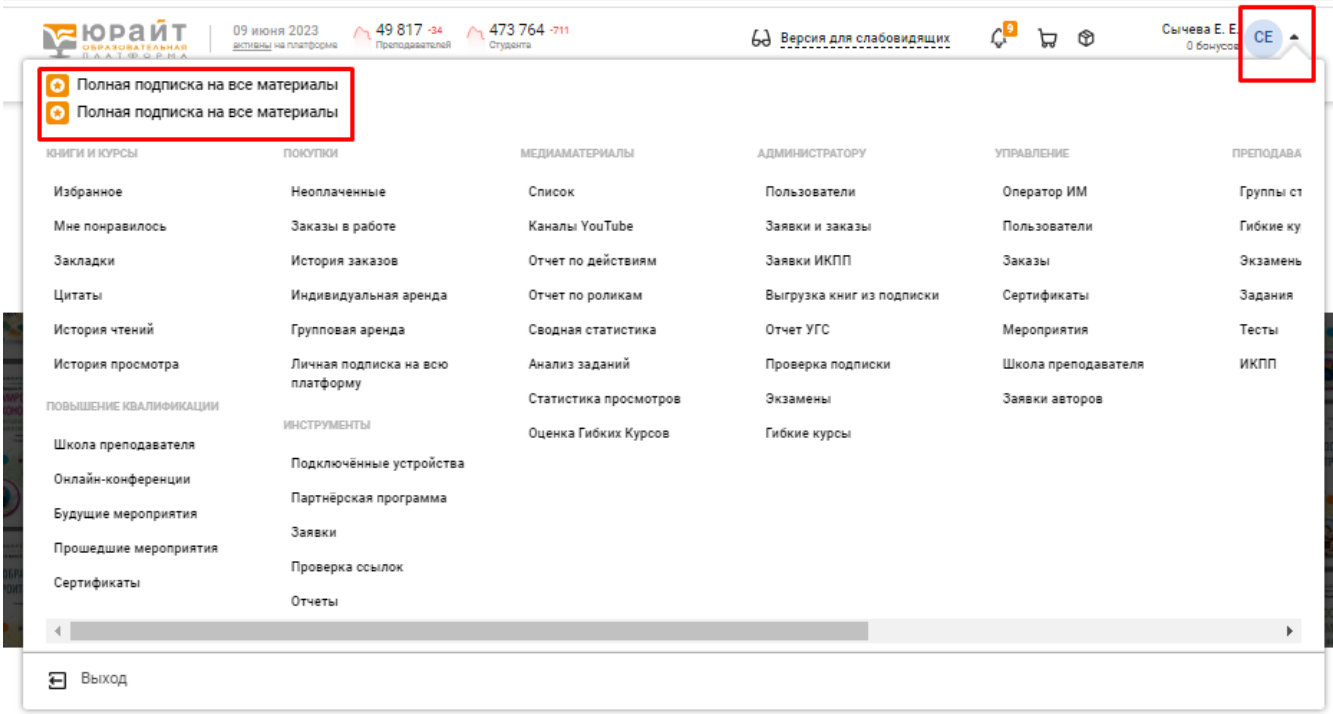

## **ИНСТРУМЕНТЫ ПОИСКА**

На Образовательной платформе «Юрайт» есть несколько вариантов поиска контента.

#### *Работа с каталогом. Структура каталога*

- 1. **Авторизуйтесь** на Образовательной платформе «Юрайт».
- 2. Наведите курсор на значок каталога в верхнем левом углу.
- 3. В разделе «Подписки учебных заведений» вы увидите учебники, на которые ваше учебное заведение имеет подписку. В скобках отображается количество доступных по подписке учебников.

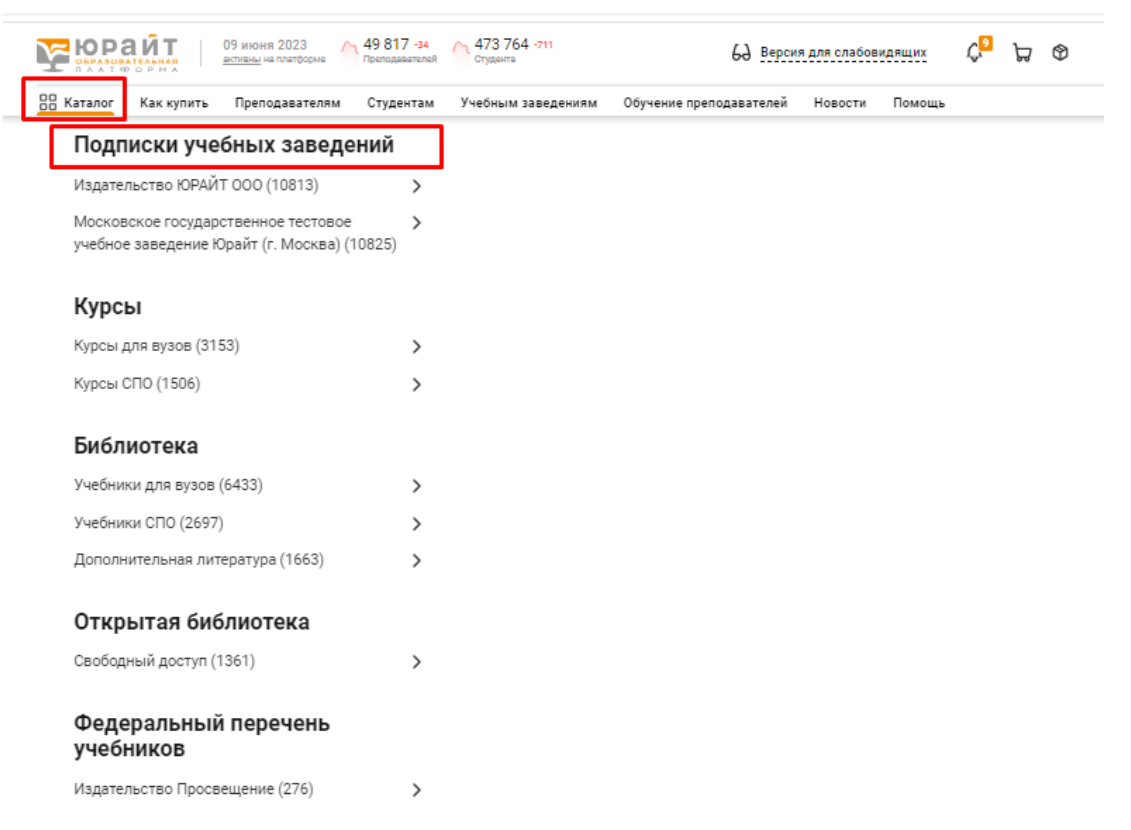

- 4. Ниже вы увидите 4 больших раздела: Курсы, Библиотека, Открытая библиотека и Федеральный перечень учебников.
	- **Раздел «Курсы»** содержит учебные курсы для высшего и среднего образования. **Курс** это полноценный комплекс материалов по дисциплинам для различных направлений подготовки ВО и СПО. Курс включает в себя **лекции, тесты, задания, видео** и рассчитан на определенное количество часов изучения. Комбинируя тесты и задания, преподаватель может создать **экзамен** для оценки текущего
		- и итогового контроля компетенций
	- **Раздел «Библиотека»** содержит учебники для высшего и среднего образования и раздел с дополнительной литературой.
	- **Раздел «Открытая библиотека»** включает в себя книги, доступ к которым открыт для любого посетителя платформы, даже без наличия подписки.
	- **В разделе «Федеральный перечень учебников»** представлены учебники Издательского дома «Просвещение», включенные в ФПУ. Учебники из данного раздела не входят в подписки учебных заведений на Образовательную платформу «Юрайт».

- 5. Выберите интересующий вас раздел, далее необходимый вам подраздел, например, «Учебники для высшего образования». Далее вы можете либо сразу перейти в данному подразделу, кликнув на данный подраздел, либо продолжить поиск по уровням каталога. Для каждого уровня каталога указано количество учебников или курсов, которые он содержит.
	- Вы можете выбрать удобный для вас уровень классификации по тематикам или по укрупненным группам специальностей (УГС).

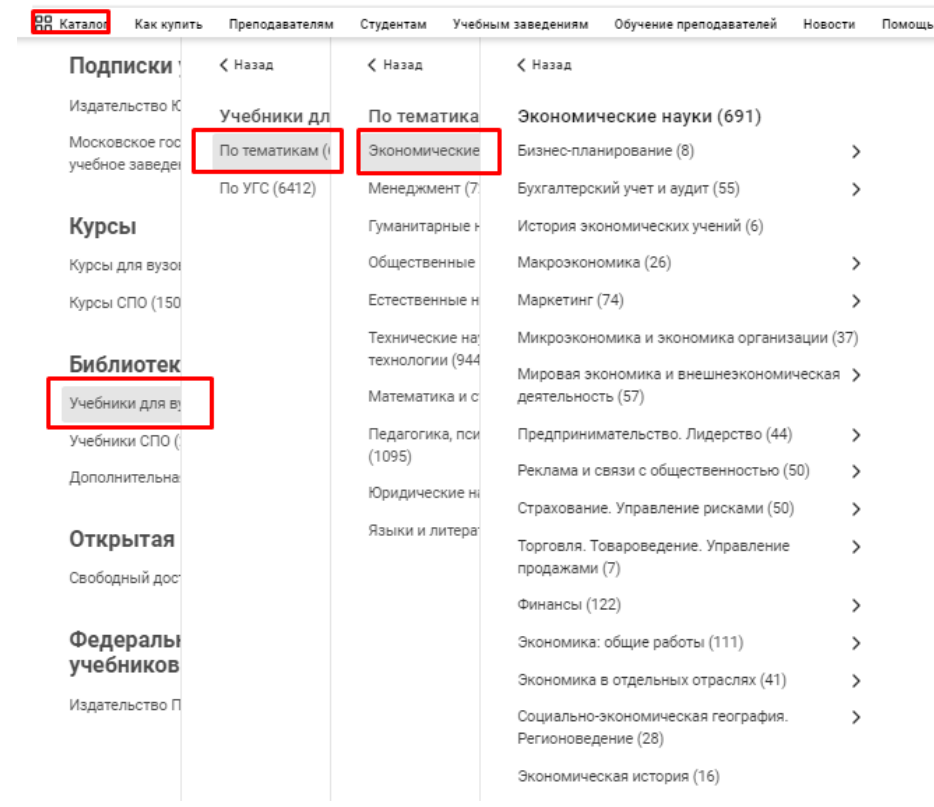

 В разделе «Учебники для СПО» есть подраздел с учебниками для Примерных образовательных программ (ПОП СПО)

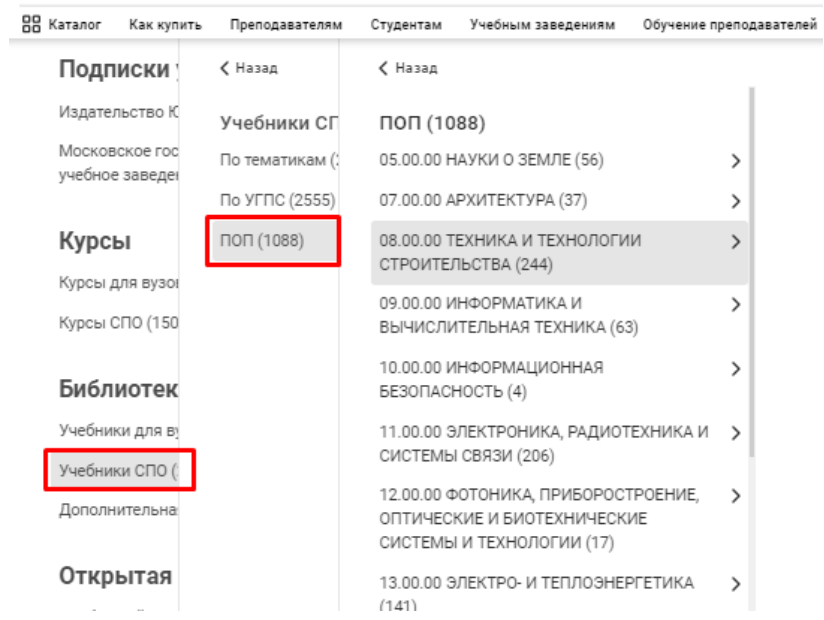

### *Работа с каталогом. Общий поиск*

- 1. **Авторизуйтесь** на Образовательной платформе «Юрайт».
- 2. Введите в строку поиска любой из удобных вам вариантов: название книги, курса, дисциплины или их комбинацию.
- 3. Выберите необходимый вам вариант Книги или Курсы.
- 4. Вы можете воспользоваться поиском **«Искать в тексте»** в таком случае система предложит вам материалы, в тексте которых находится искомое слово или словосочетание.
- 5. Нажмите кнопку **«Искать»**. Система предложит все учебники или курсы по данной тематике, начиная с наиболее релевантного.

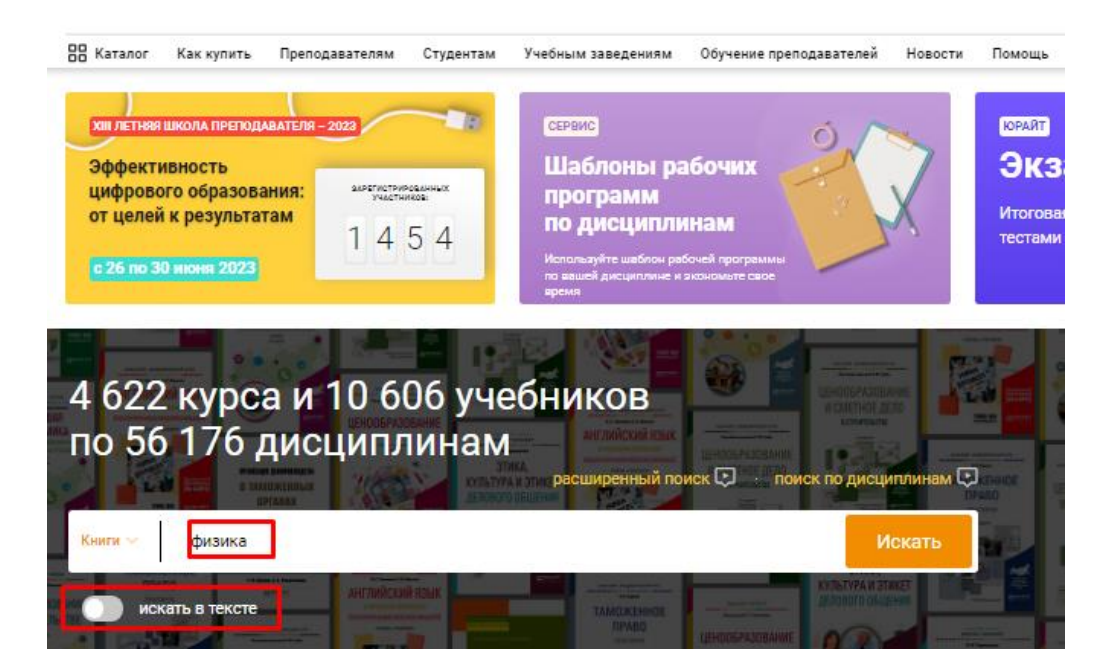

6. Слева находится подборка фильтров, которая поможет отсортировать издания по адресации, автору, наличию тестов и других медиаматериалов и т.д. Весь список изданий из данной подборки можно скачать в формате Excel или Word.

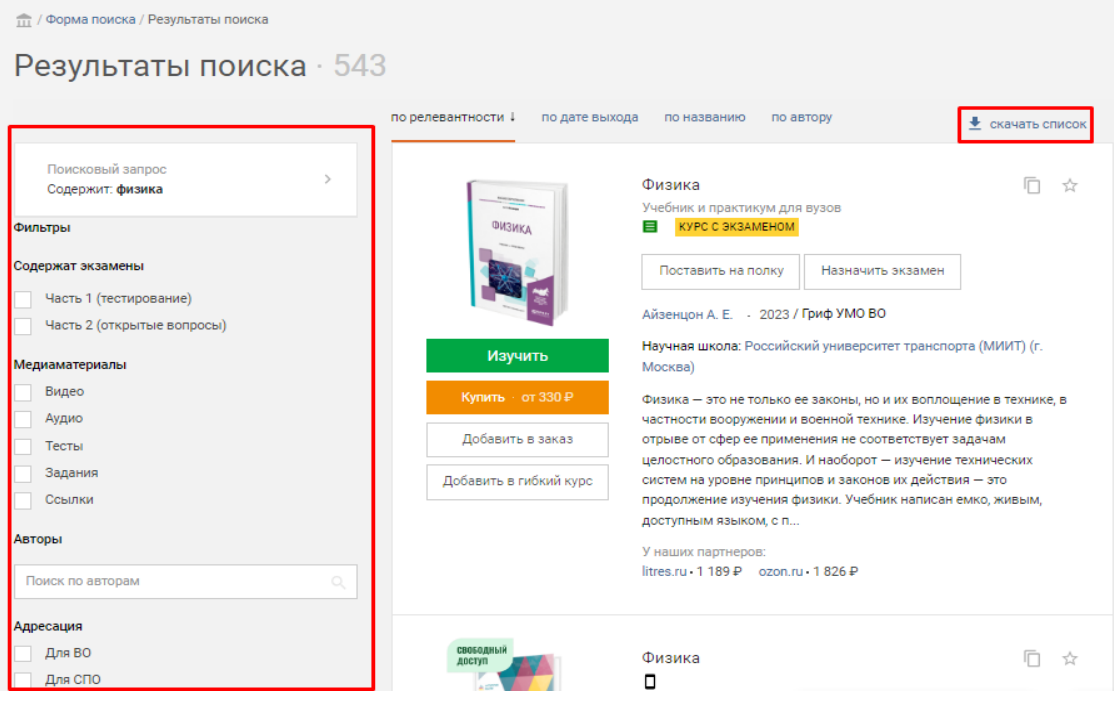

### *Работа с каталогом. Поиск по дисциплинам*

- 1. **Авторизуйтесь** на Образовательной платформе «Юрайт».
- **2. Поиск по дисциплинам** можно осуществлять как с главной страницы сайта, так и нажав на значок лупы в правом верхнем углу и выбрав «Поиск по дисциплинам».

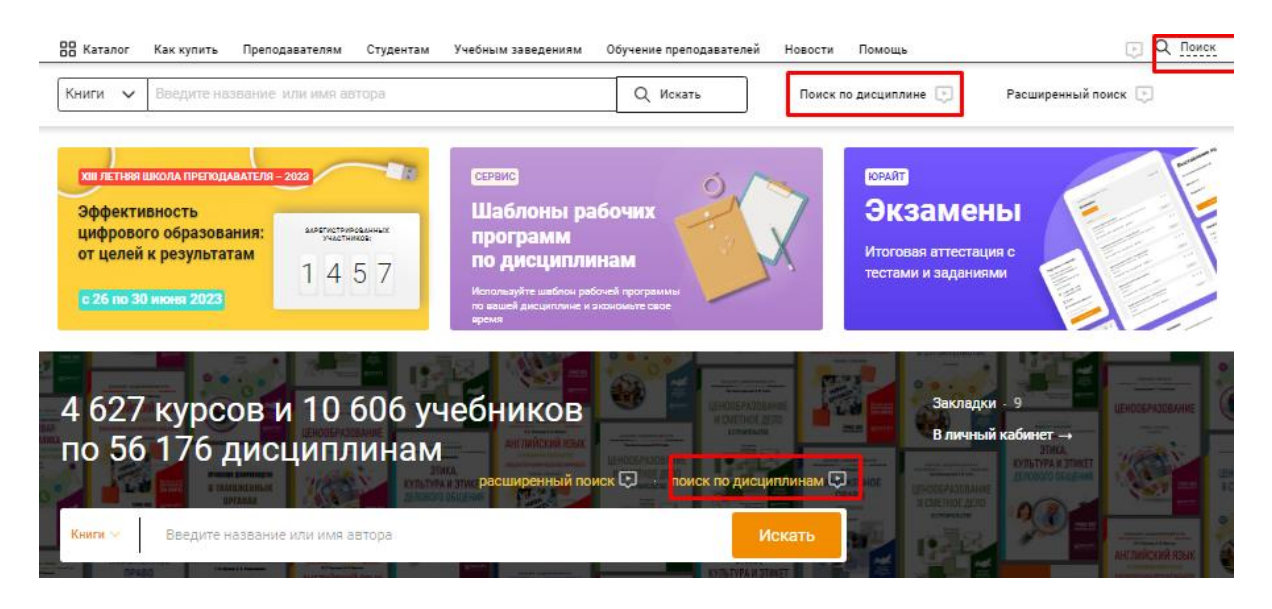

- 3. Введите название дисциплины, которую вы преподаете и нажмите значок поиска.
- 4. Система выдаст все дисциплины, которые относятся или содержат базовое слово. Выберите наиболее подходящие вам дисциплины и нажмите значок стрелки для того, чтобы перенести их в поиск.
- 5. Далее выберите «Показать курсы» или «Показать учебники» и система предложит вам все учебники или курсы по выбранным дисциплинам. Всю подборку можно скачать в формате Excel или Word.

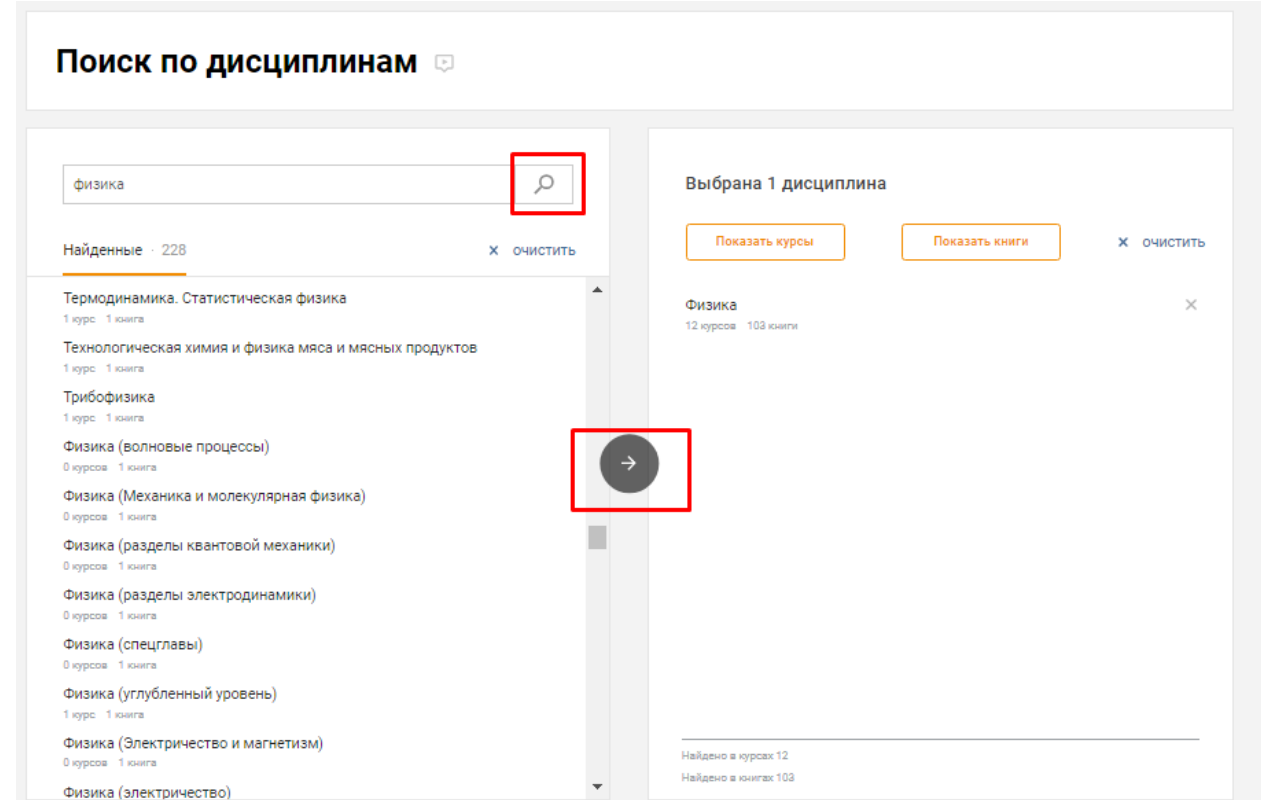

## **РАБОТА С КУРСОМ**

Все курсы и учебники на платформе «Юрайт» открываются во вьювере – программе, предназначенной для удобного просмотра файлов и позволяющей пользоваться различными функциями и медиаматериалами.

### *Что делать, если текст отображается некорректно?*

Если возникают проблемы с качеством текста, буквы пропадают или отображаются некорректно, то, возможно, необходимо отключить аппаратное ускорение в вашем браузере – программе, которую вы используете для просмотра веб-страниц.

### *Инструкция для браузера Google Chrome:*

- 1. Зайдите в **Настройки**
- 2. Нажмите на стрелку возле кнопки **«Дополнительные»**. Перейдите в раздел **Система**
- 3. С помощью бегунка отключите настройку **Использовать аппаратное ускорение (при наличии)**, затем нажмите кнопку **«Перезапустить»**

### *Инструкция для браузера Yandex:*

- 1. Зайдите в **Настройки**
- 2. Перейдите в раздел **«Системные»**
- 3. В графе **«Производительность»** отключите настройку **Использовать аппаратное ускорение, если возможно**, затем нажмите **«Перезапустить»**

### *Инструкция для браузера Opera:*

- 1. Зайдите в **Настройки**
- 2. Перейдите в раздел **«Дополнительно» — «Браузер»**
- 3. В графе **«Система»** отключите настройку **Использовать аппаратное ускорение, если доступно**, затем нажмите кнопку **«Перезапустить»**

### *Открываются не все страницы. Почему недоступен полный текст?*

- 1. **Курсы.** Если в карточке курса справа под обложкой учебника написано «Доступно к покупке», значит, доступ к полному тексту не оплачен вами или вашей организацией или вы не подтверждены как пользователь организации-покупателя. Вы можете только ознакомиться с частью текста: это 10 % текста, но не более 50 страниц.
- 2. **Учебники.** Если вы открыли текст учебника с иконкой «Ознакомиться», размещенной под изображением обложки, значит, доступ к полному тексту не оплачен вами или вашей организацией или вы не подтверждены как пользователь организации-покупателя. Вы можете только ознакомиться с частью текста: это 10 % текста, но не более 50 страниц.

### *Можно ли скачать учебник (курс) с сайта?*

Скачать учебник с сайта нельзя — доступ к текстам работ доступен только на сайте платформы и в мобильном приложении Юрайт.Библиотека. Однако вы можете скопировать тот или иной фрагмент текста. Для этого необходимо воспользоваться функцией «Цитаты».

### *Как создать цитату в учебнике (курсе)?*

- 1. Откройте необходимый учебник (курс)
- 2. Нажмите на значок кавычек в правом верхнем углу
- 3. С помощью появившейся рамки выделите фрагмент текста, который вы хотите цитировать
- 4. Нажмите на кнопку «Создать цитату»

Все цитаты вы можете увидеть в меню слева.

### *Почему не получается сделать цитату?*

Возможны следующие причины.

- 1. Лимит по добавлению цитат исчерпан. Цитировать можно не более 10 % текста. Например, если в книге 300 страниц, а у вас уже сделаны цитаты с 30 страниц (порядок страниц не важен), сделать цитату с 31-й страницы не удастся. При этом количество цитат с одной страницы не ограничено.
- 2. Не во всех книгах поддерживается функция цитирования.

### *Как удалить цитаты?*

Созданные цитаты нельзя удалить в целях защиты авторского права.

### *Как работать с медиакурсом*

- 1. Найдите в каталоге интересующий вас учебник со значками медиаматериалов.
- 2. Нажмите **«Изучить»** или **«Ознакомиться»**.
- 3. В левом нижнем углу отфильтруйте интересующие вас медиаматериалы.
- 4. Выберите материал.
- 5. Нажмите кнопку **«Play»**.

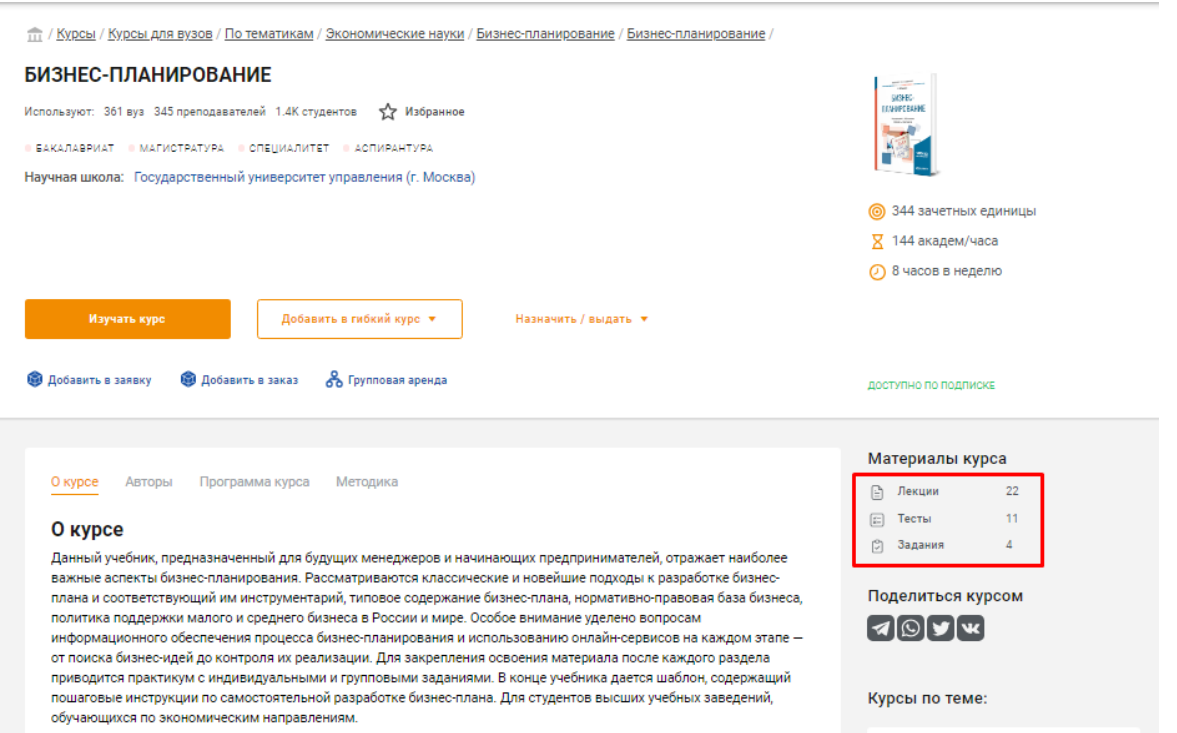

## **РАБОТА С ПРЕПОДАВАТЕЛЕМ**

### *Как добавить преподавателя*

- 1. Авторизуйтесь на Образовательной платформе «Юрайт».
- 2. Наведите на курсор на значок профиля в правом верхнем углу. В разделе «Студенту» нажмите на вкладку **«Мои преподаватели».**
- 3. Нажмите на кнопку **«Добавить преподавателя»**
- 4. Выберите учебное заведение. Введите ФИО преподавателя или его email
- 5. Преподавателю придет уведомление о том, что вы его добавили в качестве своего преподавателя. А также вы появитесь у него в личном кабинете во вкладке **«Заявки на подтверждение»**.

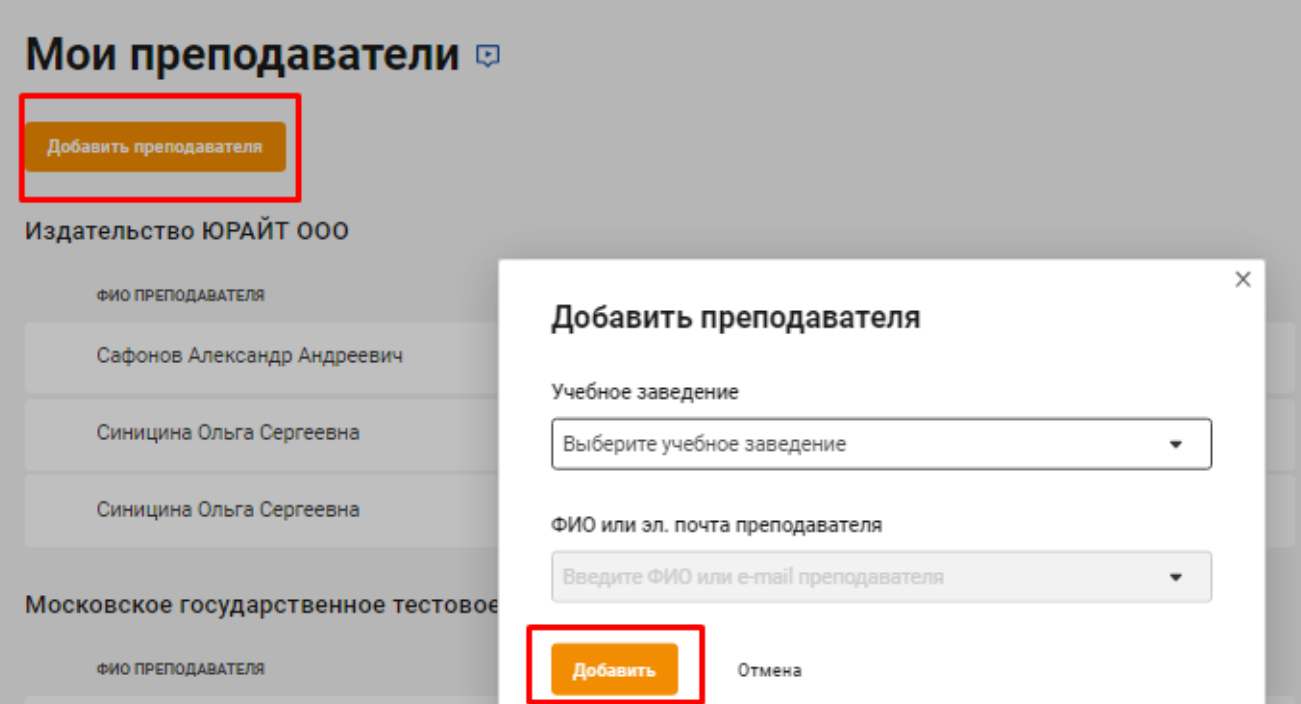

### **ВХОДНОЕ ТЕСТИРОВАНИЕ**

Сервис, который поможет тебе узнать уровень знаний по предмету и подскажет, что стоит подучить.

*Как пройти Входное тестирование*

- 1. Авторизуйтесь на Образовательной платформе «Юрайт».
- 2. Наведите курсор на вкладку **«Студенту»**.
- 3. В разделе «Оценивание» нажмите на вкладку **«Входное тестирование»**.
- 4. На странице Входного тестирования выберите уровень тестов: школьные (9-й класс), школьные (11-й класс) или профильные.
- 5. Выберите дисциплину и нажмите кнопку **«Пройти тест»**.
- 6. Ответьте на вопросы и нажмите кнопку **«Получить результат»**.
- 7. Чтобы отправить результаты теста преподавателю, нажмите кнопку **«Поделиться результатом»**.
- 8. Введите почту преподавателя или выберите его из выпадающего списка и нажмите кнопку **«Отправить»**.
- 9. Чтобы посмотреть, на какие вопросы вы ответили правильно, а в каких допустили ошибку, нажмите на **«Посмотреть подробные результаты по входному тесту»**.

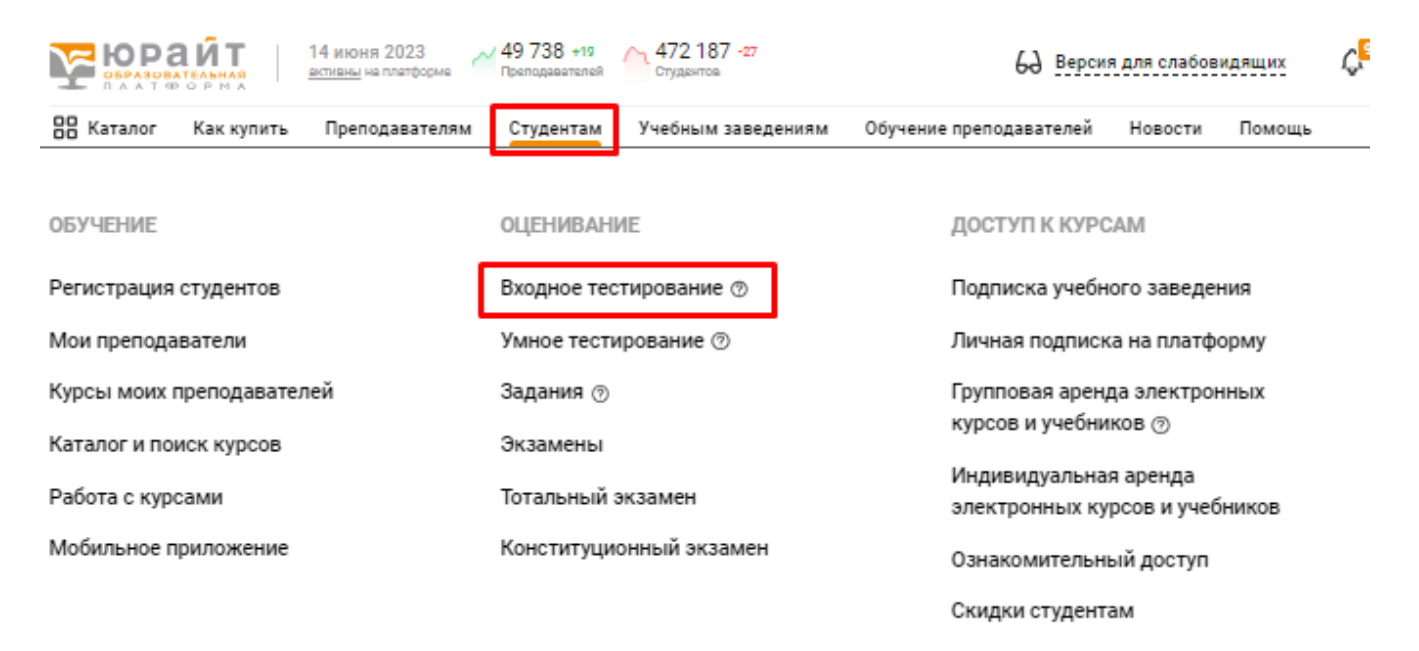

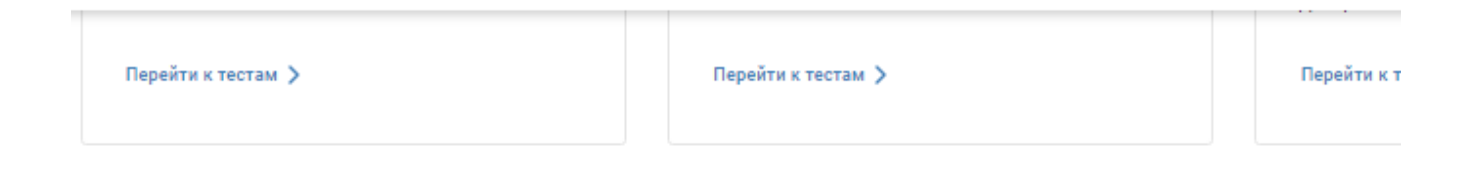

# Входные тесты

Поиск по названию дисциплины

### **УМНОЕ ТЕСТИРОВАНИЕ**

Тестирование помогает проверить освоение материала. В случае неправильного ответа система посоветует, какие темы стоит повторить.

- Проходите тесты, доступно 2 попытки
- Повышайте уровень знаний Образовательная платформа «Юрайт» порекомендует темы для повторения
- Делитесь результатами с преподавателями, сокурсниками и коллегами

Учебники с тестами обозначены значком

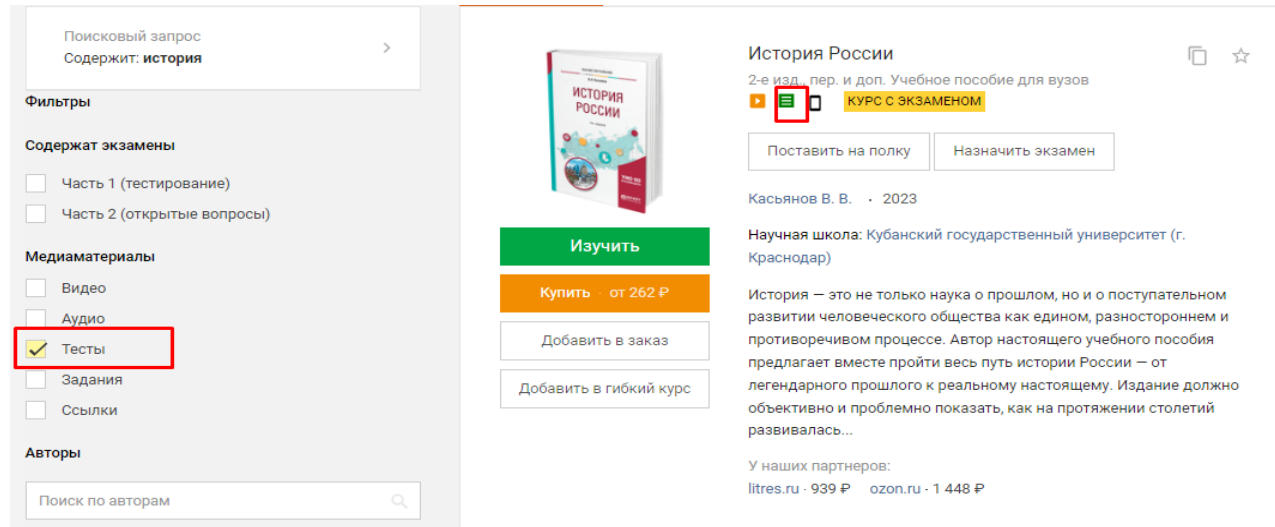

### *Как пройти тест*

**Вариант 1.**

- 1. Зарегистрируйтесь и авторизуйтесь на Образовательной платформе «Юрайт».
- 2. Найдите в каталоге интересующий вас курс или учебник со значком тестов.
- 3. Нажмите кнопку **«Изучить»**, если это учебник, и **«Изучить курс»**, если это курс.
- 4. В левом нижнем углу оставьте только тесты.
- 5. Выберите тест из списка.
- 6. Нажмите кнопку **«Пройти тест»**.

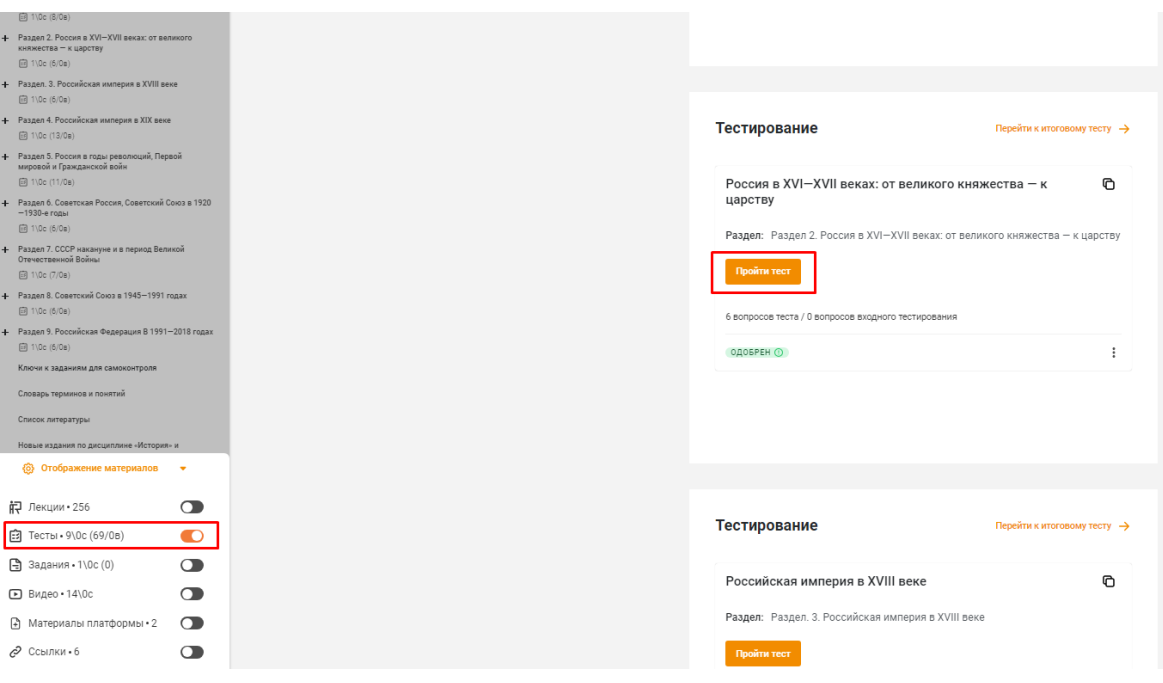

### **Вариант 2.**

- 1. Зарегистрируйтесь и авторизуйтесь на Образовательной платформе «Юрайт».
- 2. Найдите в каталоге интересующий вас учебник со значком тестов.
- 3. Зайдите в карточку учебника, нажав на название учебника.
- 4. Нажмите вкладку **«Тесты»**.
- 5. Выберите тест из списка.
- 6. Нажмите **«Пройти тест»**.

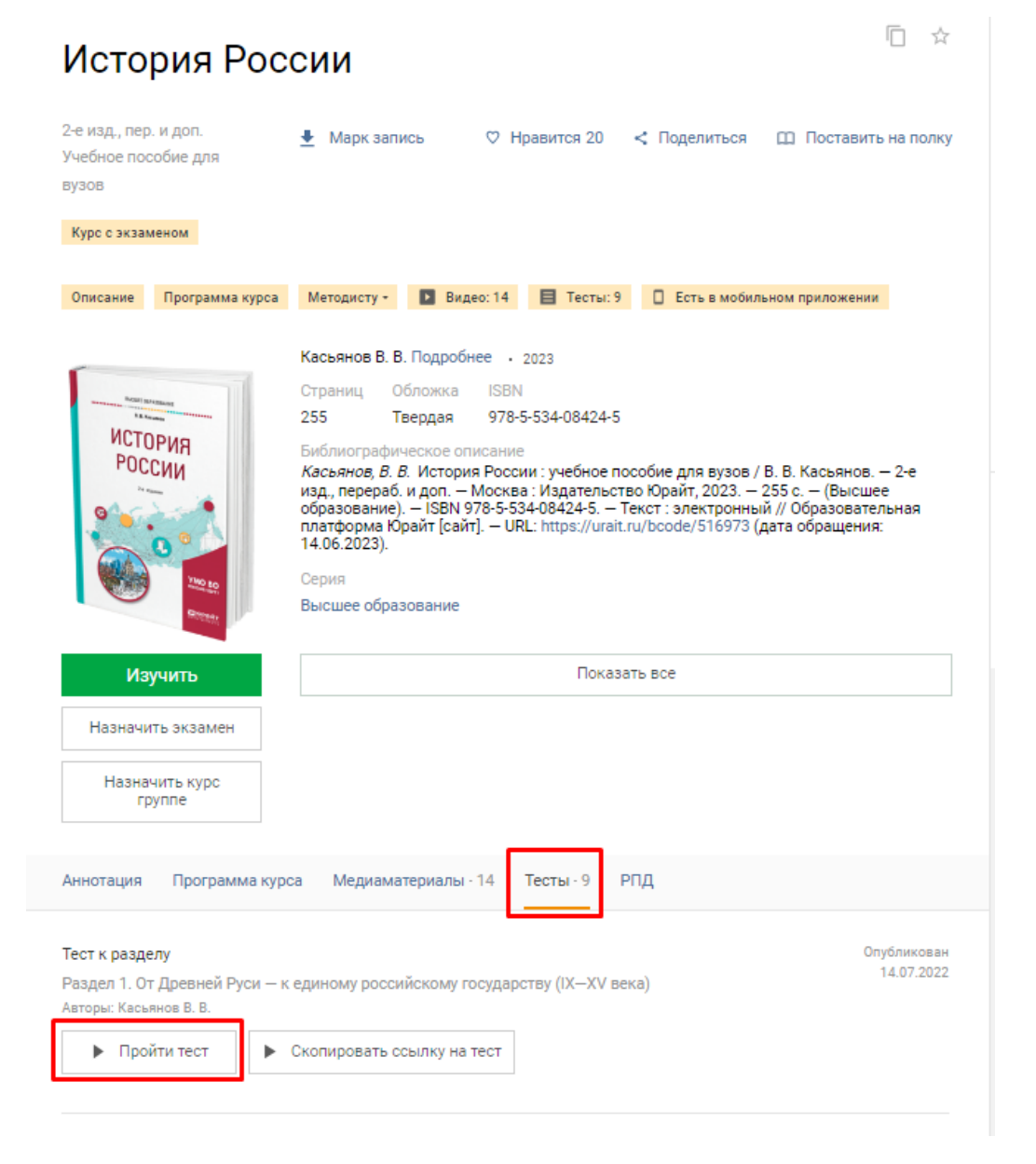

### *Как поделиться результатами с преподавателем*

- 1. Пройдите тест.
- 2. Нажмите «Отправить результаты».
- 3. Выберите преподавателя одним из способов:
	- укажите e-mail преподавателя;
	- выберите из раздела «Мои преподаватели»;
	- выберите из «Истории отправлений».
- 4. Нажмите «Отправить».

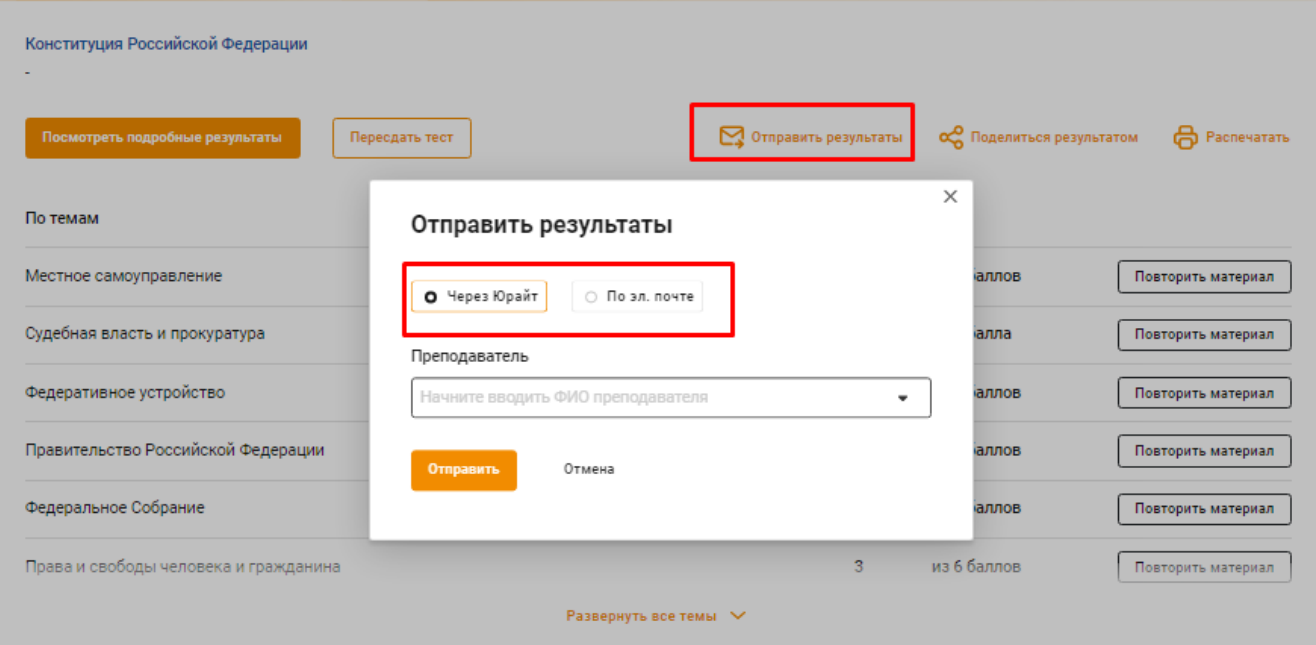

### **ГИБКИЕ КУРСЫ**

Конструктор гибких курсов — сервис, который позволяет преподавателю легко индивидуализировать обучение и комбинировать материалы (отдельные главы, параграфы и разделы других курсов и учебников) Образовательной платформы «Юрайт» и различных внешних источников в единый уникальный инструмент для обучения студентов.

### *Как пройти гибкий курс*

- 1. Авторизуйтесь на Образовательной платформе «Юрайт».
- 2. Наведите курсор на значок профиля в правом верхнем углу и нажмите кнопку **«Гибкие курсы»**.

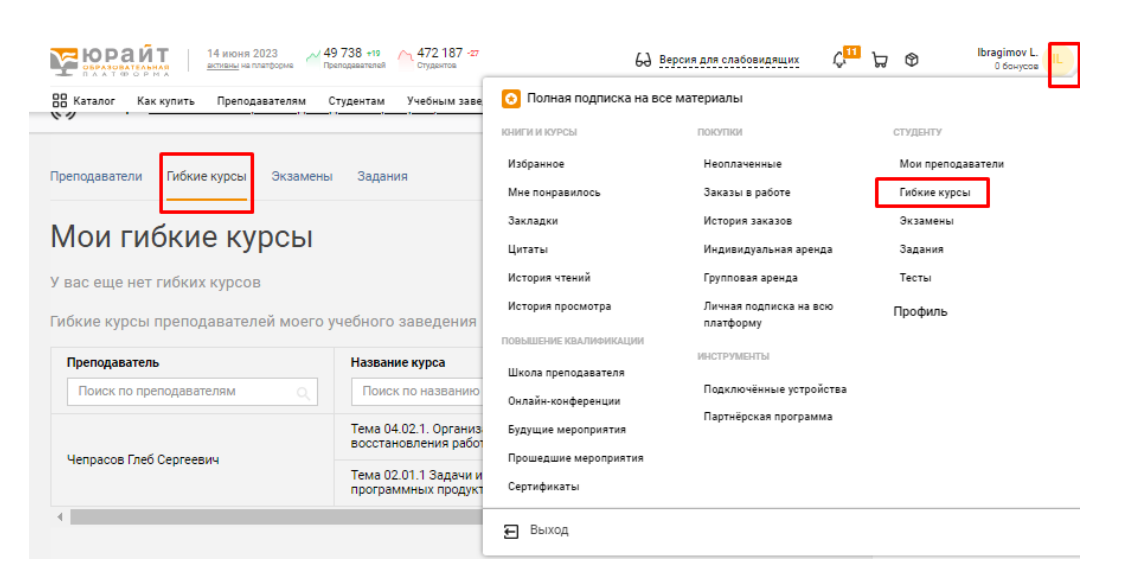

3. В списке гибких курсов преподавателей найдите необходимый и нажмите кнопку **«Изучить курс»**.

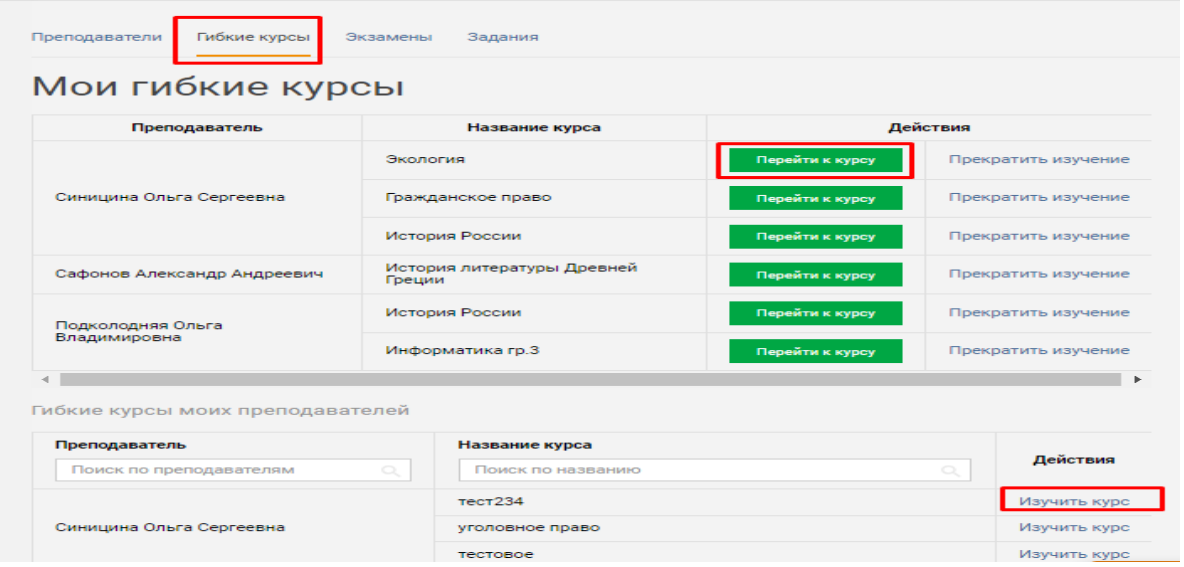

- 4. Выбранный курс будет добавлен выше в **«Мои гибкие курсы»**. Чтобы изучить интересующий вас курс, нажмите кнопку **«Перейти к курсу»**.
- 5. Изучайте курс, смотрите медиа, проходите тесты и выполняйте задания.

### **ЮРАЙТ.ЗАДАНИЯ**

[Формирующее тестирование](https://urait.ru/info/tests) проверяет базовое освоение дисциплины, но для формирования профессиональных навыков необходима творческая и проектная работа. Юрайт.Задания помогают сделать обучение более качественным и эффективным.

*Как найти и выполнить задание*

- 1. Авторизуйтесь на Образовательной платформе «Юрайт».
- 2. Наведите курсор на значок профиля в правом верхнем углу и нажмите кнопку **«Задания»**.
- 3. Из списка назначенных вам заданий выберите необходимое и нажмите кнопку **«Взять задание»**.
- 4. Ознакомьтесь с информацией о задании и нажмите кнопку **«Взять в работу»**.
- 5. Если задание командное, создайте команду или вступите в уже созданную команду и нажмите кнопку **«Далее»**.
- 6. Если вы создали команду, вы являетесь ее лидером, вам необходимо выбрать вопросы. Выберите вопросы и нажмите кнопку **«Взять задание»**.
- 7. Выполните задание, прикрепите файлы с ответами или вставьте текст ответа в окне «Ответы».
- 8. После того как все ответы приложены, лидер команды отправляет задание на проверку преподавателю, нажав кнопку **«Отправить преподавателю»**

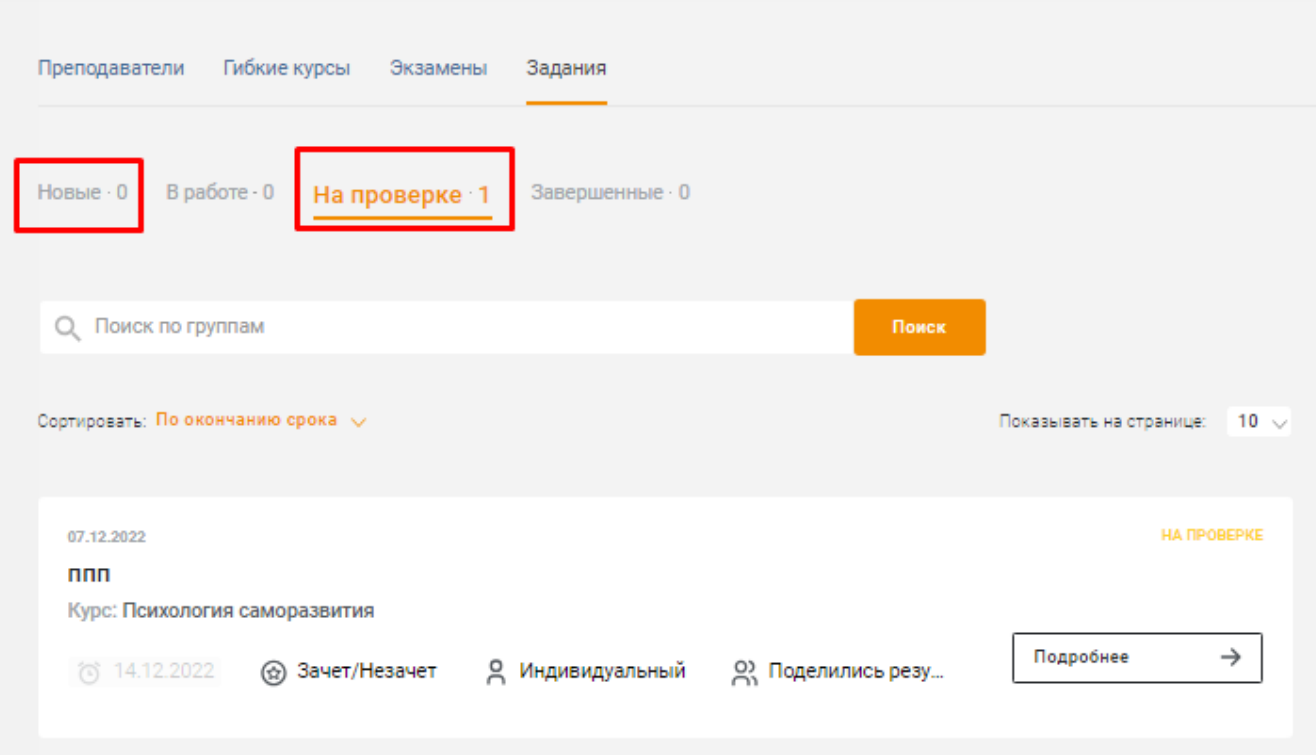

## **ЮРАЙТ.ЭКЗАМЕНЫ**

Юрайт.Экзамены — сервис, который поможет преподавателям оперативно и качественно провести зачеты и экзамены в онлайн-формате. Сервис дает возможность организовать текущий и итоговый контроль компетенций по 1500+ дисциплинам высшего и среднего профессионального образования — как с помощью тестовых вопросов, так и с помощью заданий, требующих развернутого ответа.

### *Как найти и пройти экзамен*

- 1. Авторизуйтесь на Образовательной платформе «Юрайт».
- 2. Наведите курсор на значок профиля в правом верхнем углу и нажмите кнопку **«Экзамены»**.
- 3. Из списка назначенных вам экзаменов выберите необходимый и нажмите кнопку **«Начать экзамен»**.
- 4. Прочитайте информацию об экзамене и нажмите кнопку **«Начать экзамен»**.
- 5. Ответьте на вопросы экзамена: они могут быть как в виде текста, так и в виде заданий. После того как вы ответите на вопросы экзамена, нажмите кнопку **«Завершить экзамен»**.

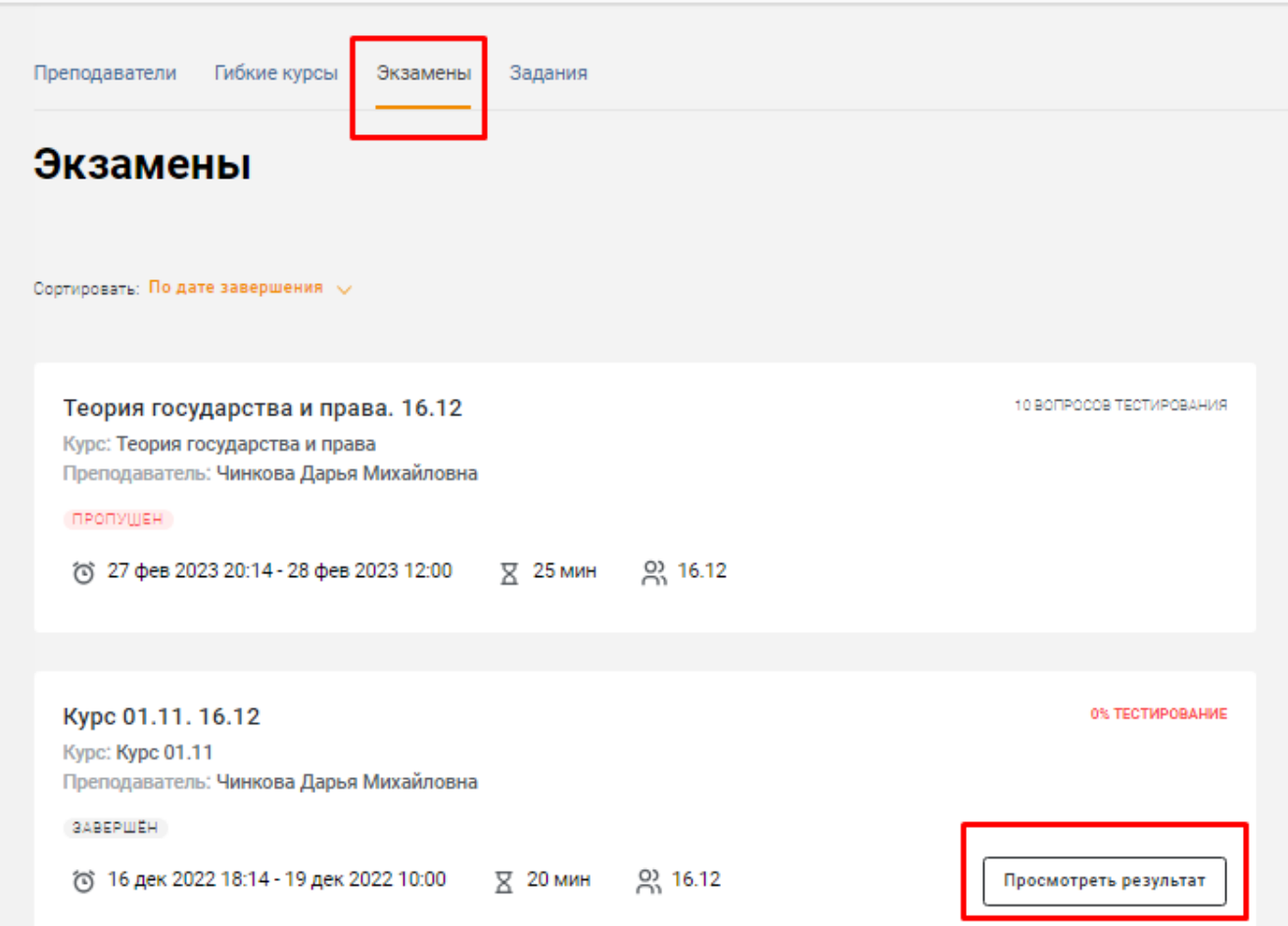

## **МОБИЛЬНОЕ ПРИЛОЖЕНИЕ**

Мобильное приложение Юрайт.Библиотека — это возможность изучать курсы и учебники с мобильного телефона или планшета в любом месте и в любое время, даже если у вас нет доступа в Интернет. Приложение доступно для платформ iOS и Android.

- Ищите книги с телефона в каталоге Образовательной платформы **«Юрайт»**.
- Читайте сотни бесплатных книг из раздела **«Свободный доступ»**.
- Скачивайте книги на устройство для чтения офлайн

### *Как скачать мобильное приложение*

- 1. Зайдите с телефона в Google Play или в AppStore.
- 2. В окне поиска введите Юрайт.Библиотека.
- 3. Нажмите кнопку установить.
- 4. Когда приложение установится на ваше устройство, авторизуйтесь с помощью логина и пароля, с помощью которых вы входите в личный кабинет на платформе.
- 5. Во вкладке «Мои книги» вы увидите количество доступных по подписке, загруженных и купленных книг.

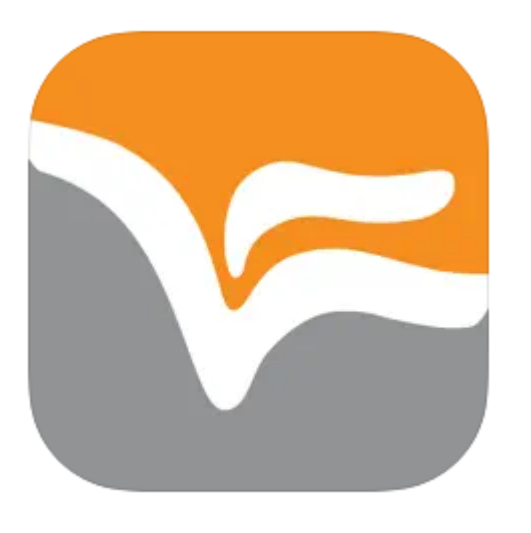

# Юрайт. Библиотека 4+ Юрайт

Разработано для iPad

Книги: № 34 в этой категории

★★★★★ 2,1 \* Оценок: 139

Бесплатно

### **ТОТАЛЬНЫЙ ЭКЗАМЕН**

Поможет студентам понять, насколько хорошо усвоена дисциплина, а преподавателям — оценить студентов.

### *Как пройти экзамен?*

- 1. Зарегистрируйтесь и авторизуйтесь на Образовательной платформе «Юрайт».
- 2. Наведите курсор на вкладку «Студентам». В разделе **«Оценивание»** нажмите на вкладку **«Тотальный экзамен»**.
- 3. На странице Тотального экзамена выберите дисциплину, по которой хотите пройти экзамен, и направление подготовки / специальность.
- 4. Нажмите кнопку **«Пройти тест»**.
- 5. На прохождение экзамена у вас есть один час. После того как вы дадите ответы на все вопросы, нажмите кнопку **«Получить результат»**.
- 6. На странице результата тестирования вы можете посмотреть подробнее результаты по темам, перейти к повторению материала, отправить результат преподавателю, поделиться результатом в социальных сетях и распечатать результат.

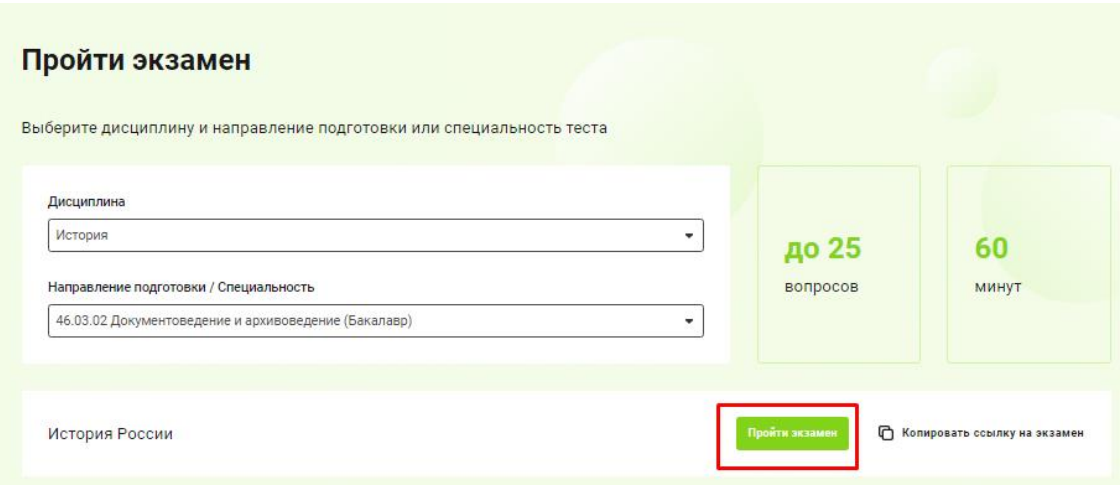

#### *Как поделиться результатом экзамена с преподавателем?*

- 1. Пройдите экзамен.
- 2. На странице получения результатов нажмите на кнопку **«Отправить результаты»**.
- 3. Выберите, отправить результаты через платформу или по электронной почте преподавателю.
- 4. Введите ФИО преподавателя или почту, и нажмите **«Отправить»**.
- 5. Если вы сразу не успели поделиться результатом теста, перейдите на страницу [Тотального](https://urait.ru/quality-quiz)  [экзамена.](https://urait.ru/quality-quiz) В блоке «Ваши результаты тестов», найдите необходимый тест, в колонке Результат нажмите «Посмотреть». В конце страницы нажмите на кнопку «Посмотреть сводные результаты по тесту оценки качества». Вы перейдете на страницу получения результата, тут вы можете отправить результаты преподавателю.

## Ваши результаты

Здесь вы можете ознакомиться с вашими результатами прохождения тестов на платформе

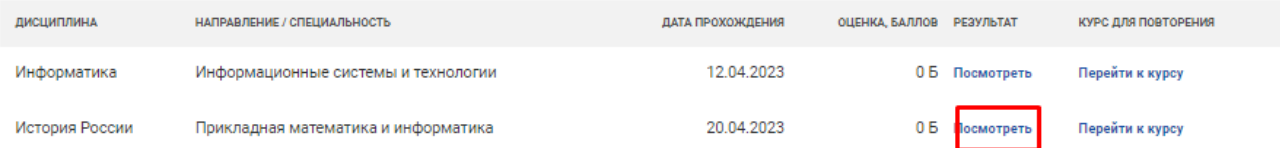